## **FIRMWARE UPGRADE for MP100/120/130/210/303 (v0.1)**

**NOTE: Please read these latest operation steps before performing the Firmware upgrade.** 

## **Install updater software in your PC (One-time installation)**

1. Go to the Oregon Scientific website (www.oregonscientific.com). Click the country site that you purchased the player from and download the latest MP100/120/130/210/303 firmware updater software (.zip file).

**NOTE:** If this is not the first time you are performing a firmware upgrade, please uninstall the old updater software in PC before installation.

- 2. Unzip the file and install the firmware updater software by double-clicking "setup.exe".
- 3. Follow the on screen instructions and restart your PC after installation.

## **Start to upgrade the MP3 player**

**NOTE: If the player's firmware version is MP100(ver.015) / MP120(ver.014) / MP130(ver.026) / MP210(ver.013) or prior, please follow the step (4) to step (14), otherwise, please follow the step(8) to step(14). For the MP303, please follow the step(8) to step(14).** 

- 4. Click **Start>Settings>Control Panel>System>Hardware.**
- 5. In the Hardware tab, click to open **Device Manager**.
- **6. Make sure you turn off the player. Press and continuously hold the [M/MENU] button of MP100/120/130 or [PLAY/STOP] button of MP210 while performing steps i) to ii):**
	- i) Connect your player to the PC via the USB cable.
		- If the prompt "Found New Hardware Wizard" appears, follow the following instructions:
			- a) Choose **"Yes, now and every time I connect a device",** then press **Next.**

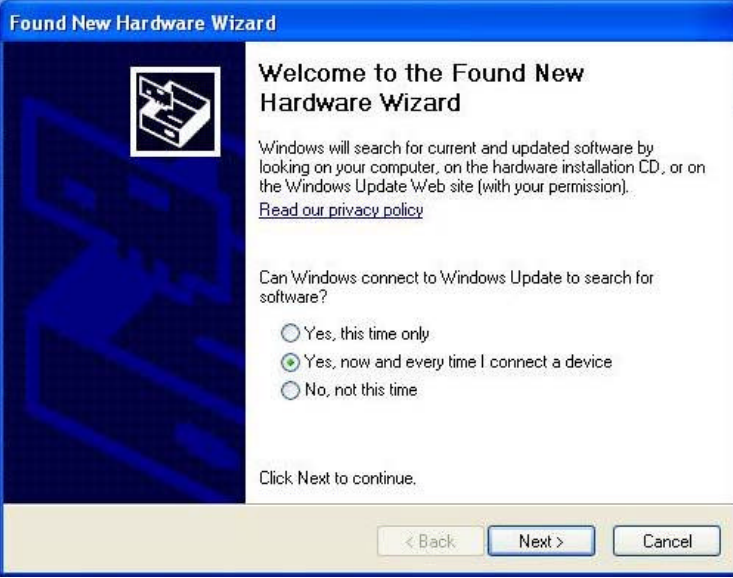

b) When the prompt "Player Recovery Device Class" appears, select **"Install the software automatically"**, then press **Next**.

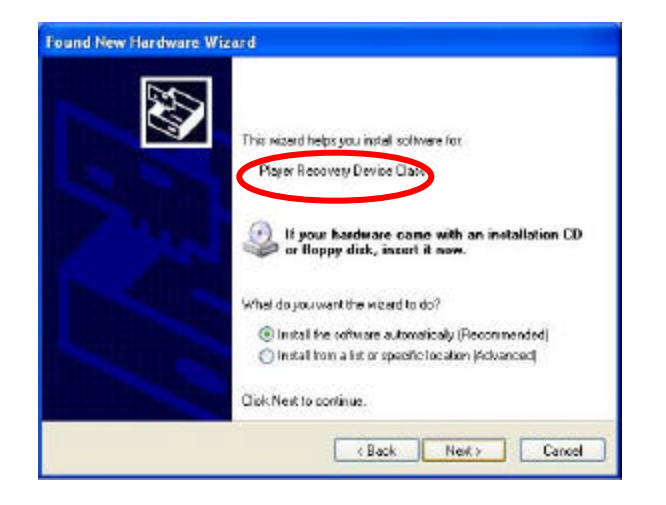

c) Press **Finish** to complete the hardware wizard process.

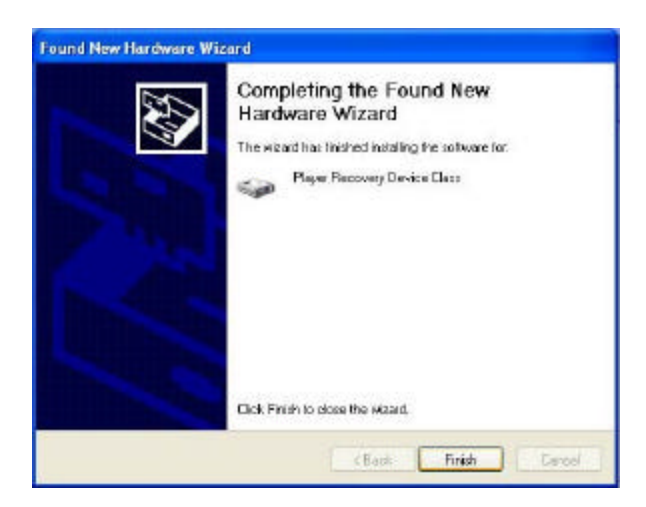

ii) In Device Manager, wait until "Player Recovery Device Class" appears. If it doesn't appear, please repeat step (6).

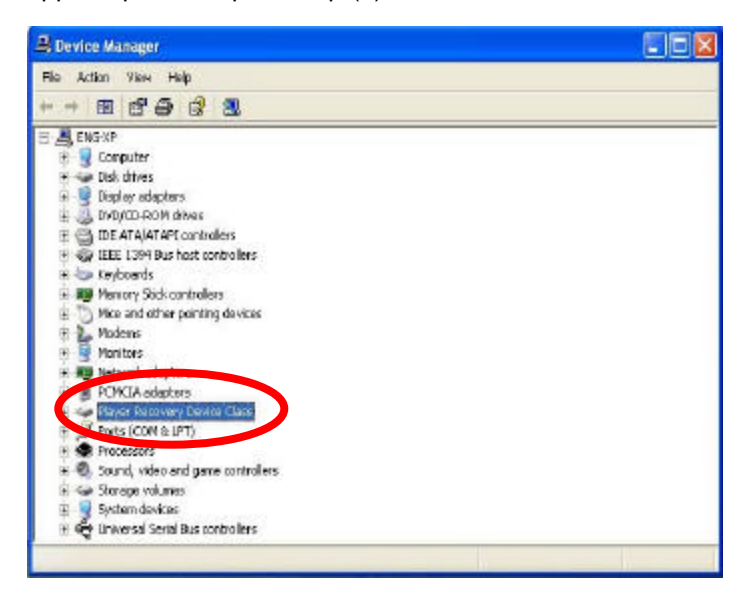

- 7. Release the player's **MENU** button.
- 8. Run the software by going to **Start>Programs>Oregon Scientific MPxxx>Firmware Upgrade**. You will see a progress bar running.
- 9. If a dialogue box showing "Media state is not initialized" is prompted, press **OK** to continue.

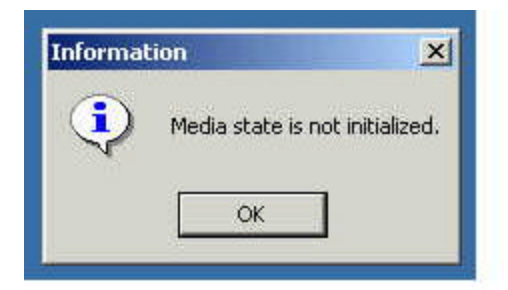

10. The current firmware version of the player and the version to be upgraded are both displayed in the window. Tick the **Format Data Area** box and then click the **Start** button. **NOTE:** All data stored in the player will be erased.

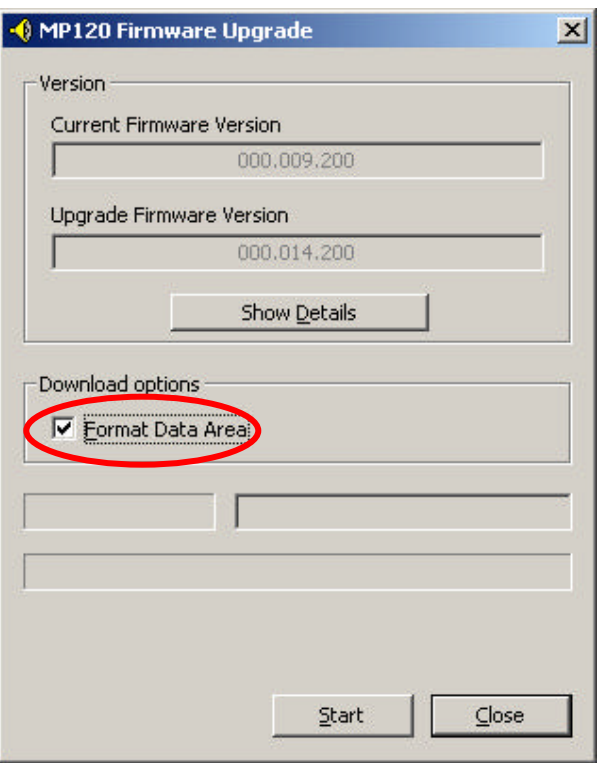

- 11. Click the **Start** button to begin the firmware upgrade process.
- 12. Click the **Close** button to close the window once the process is completed.
- 13. Unplug the player from the computer.
- 14. Turn the power on to begin operation again.